# **ESF PROJEKT**

# **Informacijski sustav za nagradne igre koje odobrava, prati i nadzire Porezna uprava UP.04.1.1.40.0001**

**Komponenta:**

# **ePorezna**

Informacijski sustav za nagradne igre

# **Korisničke upute ePorezna**

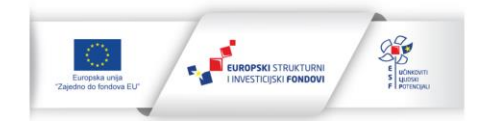

sufinancirala Europska unija iz Europskog socijalnog fonda Izrada aplikacije sufinancirana je sredstvima Europske unije<br>iz Europskog socijalnog fonda u okviru Operativnog programa<br>Učinkoviti ljudski potencijali 2014.-2020.

# SADRŽAJ:

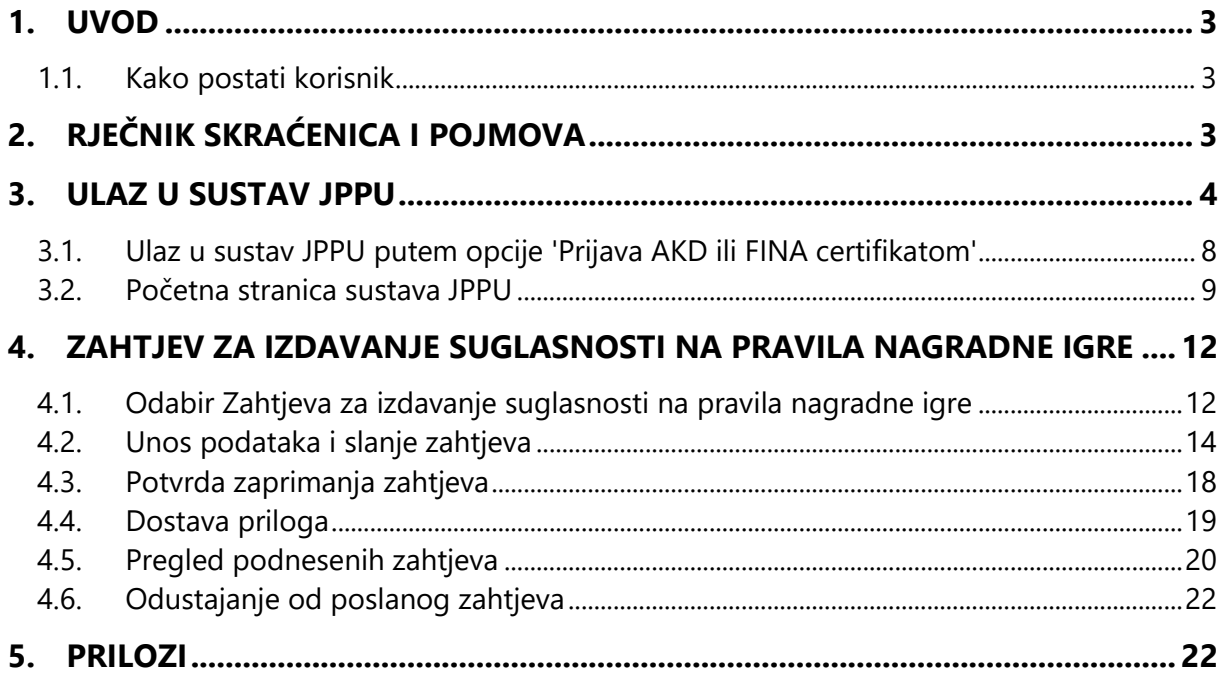

Zahtjev za izdavanje suglasnosti na pravila nagradne igre\_Korisničke upute

Str. 2 od 22

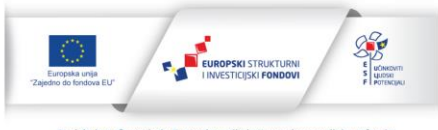

Projekt je sufinancirala Europska unija iz Europskog socijalnog fonda Izrada aplikacije sufinancirana je sredstvima Europske unije<br>iz Europskog socijalnog fonda u okviru Operativnog programa<br>Učinkoviti ljudski potencijali 2014.-2020.

# <span id="page-2-0"></span>**1. Uvod**

Aplikacija Jedinstvenog portala Porezne uprave (dalje u tekstu JPPU) aplikacija je putem koje porezni obveznici pristupaju elektroničkim uslugama Porezne uprave. Pristupni link je:

[https://e-porezna.porezna-uprava.hr](https://e-porezna.porezna-uprava.hr/)

Porezni obveznici putem JPPU mogu podnijeti Zahtjev za izdavanje suglasnosti na pravila nagradne igre.

## <span id="page-2-1"></span>**1.1. Kako postati korisnik**

Kako bi ostvario pristup JPPU i mogao se koristiti e-uslugama, porezni obveznik mora posjedovati elektroničku vjerodajnicu.

Opunomoćenik predstavlja korisnika koji posreduje u korištenju elektroničkih usluga u ime i za nekog drugog poreznog obveznika.

# <span id="page-2-2"></span>**2. Rječnik skraćenica i pojmova**

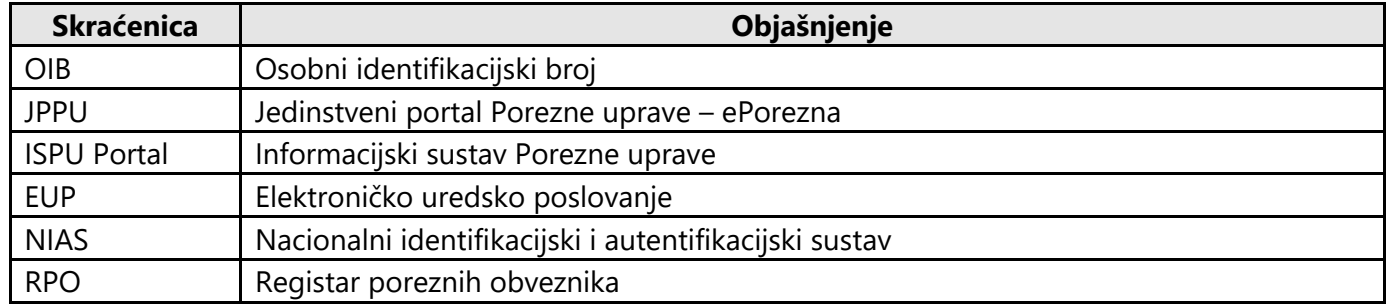

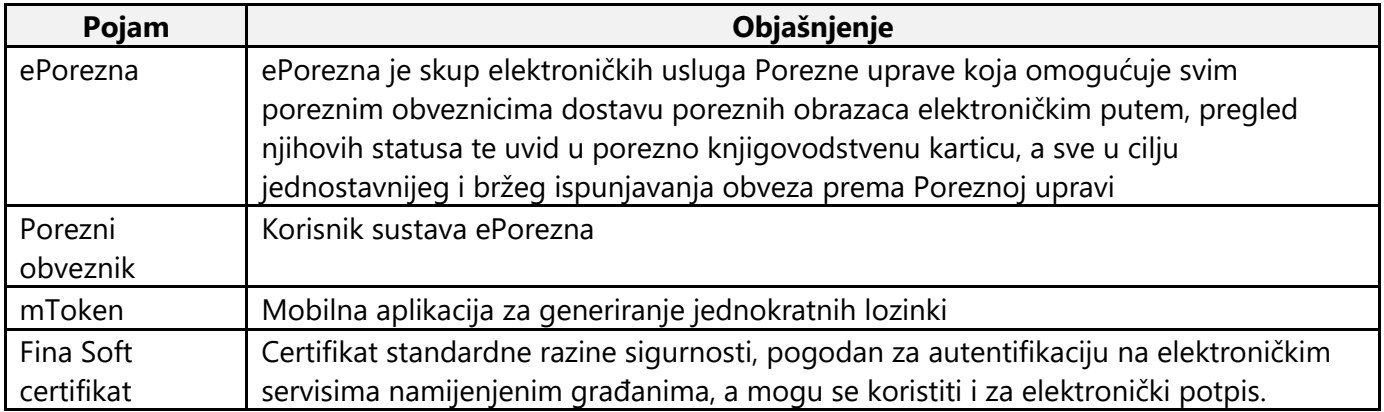

Zahtjev za izdavanje suglasnosti na pravila nagradne igre Korisničke upute Str. 3 od 22

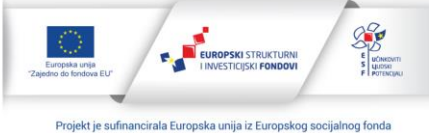

Izrada aplikacije sufinancirana je sredstvima Europske unije<br>iz Europskog socijalnog fonda u okviru Operativnog programa<br>Učinkoviti ljudski potencijali 2014.-2020. Sadržaj aplikacije isključiva je odgovornost Porezne uprave

# <span id="page-3-0"></span>**3. Ulaz u sustav JPPU**

Za pristupanje sustavu JPPU potrebno je na odabranom Internet pretraživaču otvoriti adresu:

#### [https://e-porezna.porezna-uprava.hr](https://e-porezna.porezna-uprava.hr/)

Preduvjet za korištenje JPPU sustava su posjedovanje vjerodajnice te registracija.

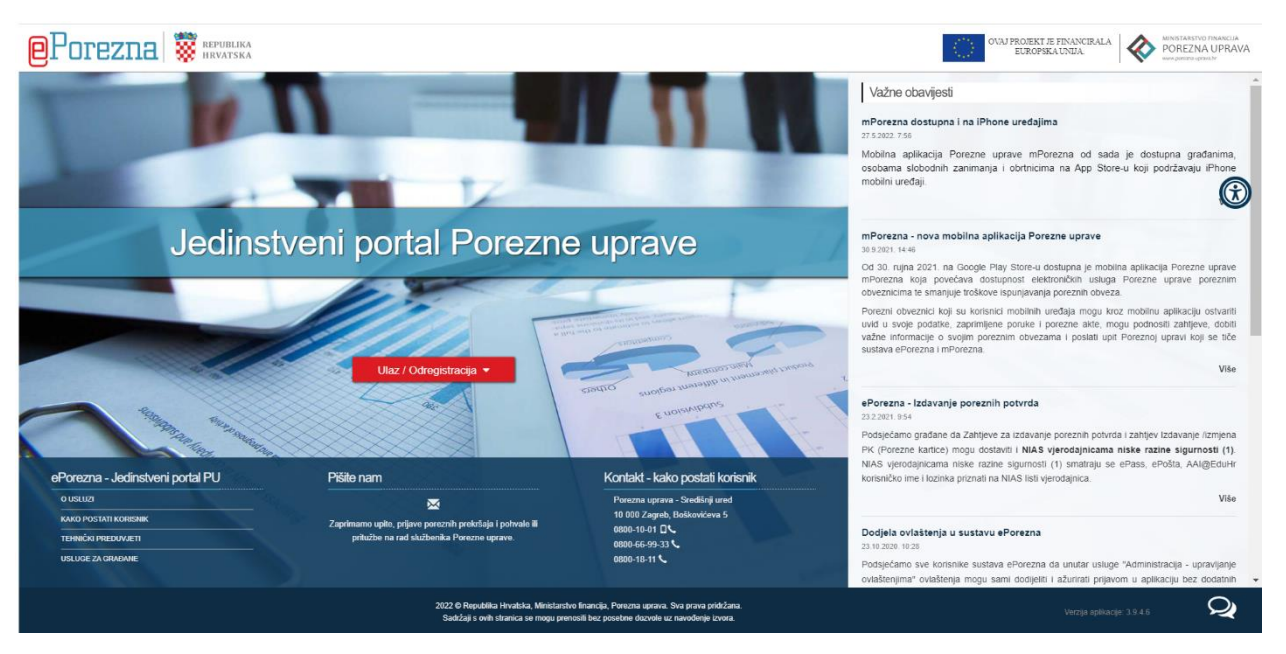

*Slika 1. Početna stranica Jedinstvenog portala Porezne uprave*

Moguće je na dva različita načina pristupiti u sustav JPPU. Oba načina su opisana u sljedećim poglavljima. Prvi korak u oba slučaja je odabir izbornika 'Ulaz/Odregistracija'.

Potrebno je u padajućem izborniku 'Ulaz/Odregistracija' odabrati opciju 'Ulaz'.

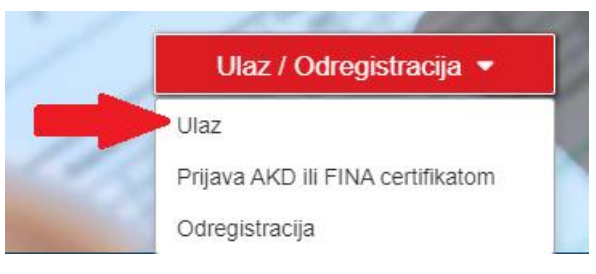

*Slika 2. Odabir opcije 'Ulaz'*

Zahtjev za izdavanje suglasnosti na pravila nagradne igre\_Korisničke upute Str. 4 od 22

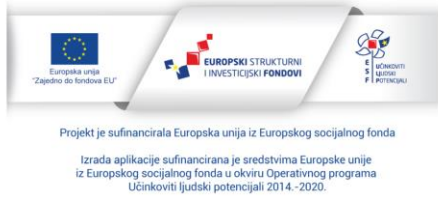

Sljedeći korak je ulazak u NIAS (Nacionalni identifikacijski i autentifikacijski sustav), gdje će biti vidljiv popis svih mogućih vjerodajnica za ulazak u JPPU.

Potrebno je odabrati gumb 'Pristajem' :

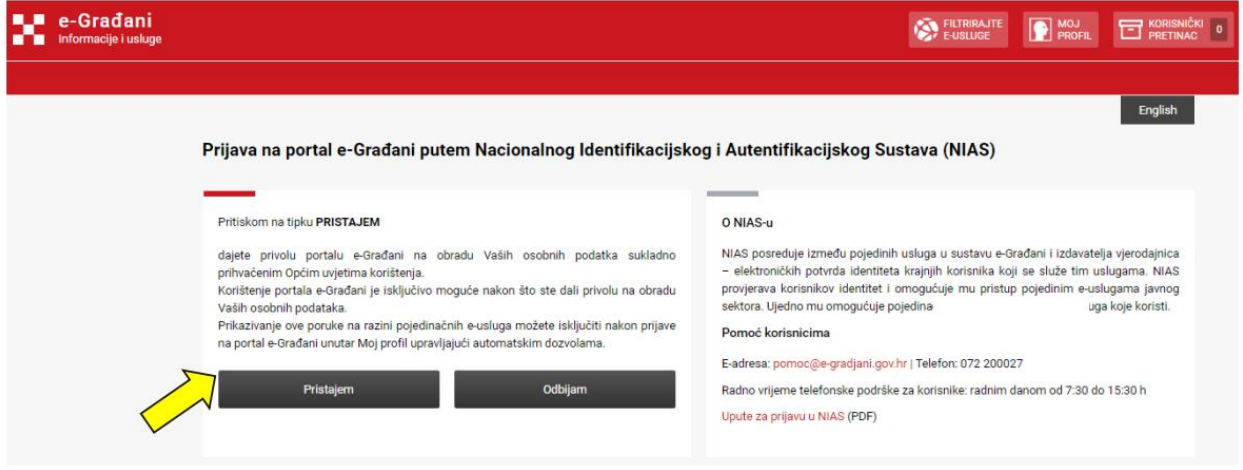

*Slika 3. Ulaz u NIAS*

Na popisu vjerodajnica odabire se ona vjerodajnica koja se želi koristiti.

Dostupne vjerodajnice su prikazane na sljedećoj slici (Slika 4.).

Zahtjev za izdavanje suglasnosti na pravila nagradne igre\_Korisničke upute Str. 5 od 22

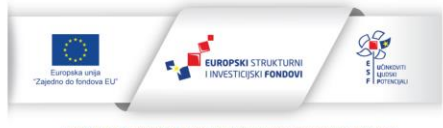

ojekt je sufinancirala Europska unija iz Europskog socijalnog fonda Izrada aplikacije sufinancirana je sredstvima Europske unije<br>iz Europskog socijalnog fonda u okviru Operativnog programa<br>Učinkoviti ljudski potencijali 2014.-2020.

| mum e-Građani<br>m <sup>um</sup> m informacije i usluge |                                                    |                                           |                                   |                             | $\bigotimes_{\text{Poisson} } \text{Riemann} \quad \text{and} \quad \text{A-A}$<br>English |  |
|---------------------------------------------------------|----------------------------------------------------|-------------------------------------------|-----------------------------------|-----------------------------|--------------------------------------------------------------------------------------------|--|
|                                                         | Prijava u sustav e-Građani                         |                                           |                                   | Pomoč                       |                                                                                            |  |
|                                                         | Izaberite vjerodajnicu                             |                                           |                                   |                             |                                                                                            |  |
|                                                         | Visoka razina sigurnosti                           |                                           |                                   | $\mathbf{m}$                |                                                                                            |  |
|                                                         | eOsobna Iskaznica                                  | $\blacksquare$                            | Mobile ID osobne iskaznice        | $\blacksquare$              |                                                                                            |  |
|                                                         | Fina RDC osobni certifikat                         | Finalles                                  | Fina RDC positivni certifikat     | Finglin Card                |                                                                                            |  |
|                                                         | Certilla osobni certifikat (ex Kid certifikat)     | C <sub>min</sub>                          | Certilla osobni mobile.ID         | C <sub>2</sub>              |                                                                                            |  |
|                                                         | Certilla posiovni certifikat (ex ID.HR certifikat) | $\mathbf{C}$ and $\mathbf{C}$             | Certilla posicvni mobile.ID       | C <sub>2</sub>              |                                                                                            |  |
|                                                         | Test vjerodajnica                                  | <b>W.Test</b><br>vjerodajnica             | ePass                             | <b>BELIGHTER</b>            |                                                                                            |  |
|                                                         | Značajna razina sigurnosti                         |                                           |                                   | ш                           |                                                                                            |  |
|                                                         | <b>HZZO</b>                                        | $\bigotimes_{\text{max}}^{\text{Wottau}}$ | mToken                            | <b>Интокем</b>              |                                                                                            |  |
|                                                         | <b>HPB</b> token                                   | $\overline{J}$ HPB                        | Fina sort certifikat              | FinaBon <sup>®</sup>        |                                                                                            |  |
|                                                         | ZABA token                                         | <b>Marchalle</b> basis                    | PBZ                               | $m$ PBZ                     |                                                                                            |  |
|                                                         | RRA                                                | X helfstorn                               | KentBank                          | ●                           |                                                                                            |  |
|                                                         | OTP banks d.d.                                     | Getpissie                                 | Erste&Stelermärkische Bank d.d.   | <b>ERSTE &amp;</b>          |                                                                                            |  |
|                                                         | Addiko Bank                                        | Acidio Bonk                               | Istarska Kreditna Banka Umag d.d. | $\bullet$ IKB               |                                                                                            |  |
|                                                         | Certilla osobni sms.iD                             | $\mathbf{C}^{\mathrm{genus}}$             | Certifia posiovni sms.ID          | $\mathbf{C}^{\mathrm{GMM}}$ |                                                                                            |  |
|                                                         | Agram banka                                        | m1<br>Advantanto                          | Sberbank                          | <b>SERIANS</b>              |                                                                                            |  |
|                                                         | Niska razina sigurnosti                            |                                           |                                   | ш                           |                                                                                            |  |
|                                                         | AAI@EduHr                                          | III                                       | ePosta                            | alla epolta                 |                                                                                            |  |
|                                                         | HT Telekom ID                                      | φ.,                                       |                                   |                             |                                                                                            |  |

*Slika 4. Odabir vjerodajnice za ulaz u JPPU*

Ovisno o odabranoj vjerodajnici, razlikovat će se naslov idućeg ekrana no korak za otvaranje odabrane vjerodajnice je uvijek isti.

Zahtjev za izdavanje suglasnosti na pravila nagradne igre\_Korisničke upute Str. 6 od 22  $28$  $\begin{array}{c}\n\epsilon \\
\hline\ns \\
\hline\nu \cos\n\end{array}$ 

Projekt je sufinancirala Europska unija iz Europskog socijalnog fonda Izrada aplikacije sufinancirana je sredstvima Europske unije<br>iz Europskog socijalnog fonda u okviru Operativnog programa<br>Učinkoviti ljudski potencijali 2014.-2020. Sadržaj aplikacije isključiva je odgovornost Porezne uprave

Autentifikacija Fina RDC poslovnim Certifikatom.

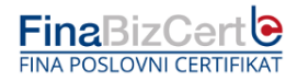

Poštovani korisniče, za prijavu putem NIAS-a odaberite Fina poslovni RDC certifikat razine 3.

Copyright @ Fina 2022

**www.Fina** 

*Slika 5. Otvaranje certifikata (primjer za razinu 3)*

Na skočnom prozoru se potom odabire željena vjerodajnica, a odabir se potvrđuje gumbom 'OK'.

Ovaj korak postupka ovisi o vrsti vjerodajnice. Primjerice, za vjerodajnicu izdanu od strane banke pojavit će se skočni prozor od banke gdje će biti potrebno upisati serijski broj tokena te jednokratnu lozinku.

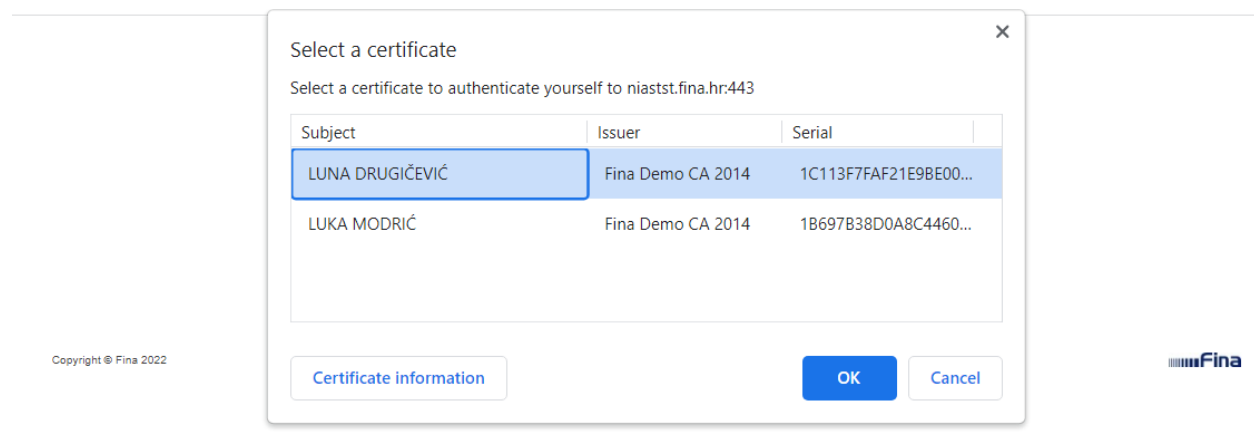

*Slika 6. Prihvat certifikata (primjer za razinu 3)*

Generalno pravilo je da se u ovom koraku uvijek pojavi skočni prozor koji sadrži podatke koji ovise o vrsti odabrane vjerodajnice. Uvijek se upisuje lozinka ili druga vrsta autentifikacije, nakon čega sustav preusmjerava korisnika na ekran za odabir poreznog obveznika u sustavu JPPU.

Zahtjev za izdavanje suglasnosti na pravila nagradne igre Korisničke upute Str. 7 od 22

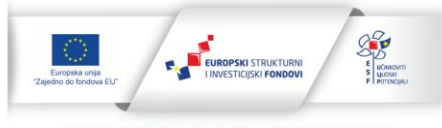

.<br>ojekt je sufinancirala Europska unija iz Europskog socijalnog fond Izrada aplikacije sufinancirana je sredstvima Europske unije<br>iz Europskog socijalnog fonda u okviru Operativnog programa<br>Učinkoviti ljudski potencijali 2014.-2020. Sadržaj aplikacije isključiva je odgovornost Porezne uprave

# <span id="page-7-0"></span>**3.1. Ulaz u sustav JPPU putem opcije 'Prijava AKD ili FINA certifikatom'**

Za obveznike koji posjeduju vjerodajnicu izdanu od strane AKD-a ili FINA-e, moguće je umjesto opcije 'Ulaz' odabrati opciju 'Prijava AKD ili FINA certifikatom'.

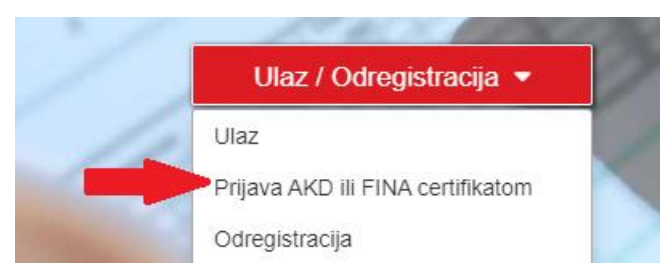

*Slika 7. Odabir opcije 'Prijava AKD ili FINA certifikatom'*

Pojavit će se skočni prozor za odabir certifikata. Potrebno je pozicionirati se na željeni certifikat i odabrati ga. Izbor se potvrđuje odabirom gumba 'OK'.

#### Select a certificate

Select a certificate to which you want to authenticate testeporezna.porezna-uprava.hr:443

| Subject                 | lssuer            | Serial            | ^ |
|-------------------------|-------------------|-------------------|---|
| IVANA BRLIĆ-MAŽURANIĆ   | Fina Demo CA 2014 | 03D7D431377236200 |   |
| <b>JULES VERNE</b>      | Fina Demo CA 2014 | 4E333DE7DF2DD1D5  |   |
| KATJA KATIĆ             | Fina Demo CA 2014 | 00AC766A324B6C728 |   |
| IVKA IVKIĆ              | Fina Demo CA 2014 | 00A82829011F7DA46 |   |
|                         |                   |                   |   |
| Certificate information |                   | ОΚ<br>Cancel      |   |

*Slika 8. Prihvat certifikata*

Potom se otvara skočni prozor za unos autentifikacijske lozinke (izgled prozora ovisi o odabranoj vjerodajnici). Nakon unosa lozinke, odabire se gumb 'OK'.

Zahtjev za izdavanje suglasnosti na pravila nagradne igre\_Korisničke upute Str. 8 od 22

 $\times$ 

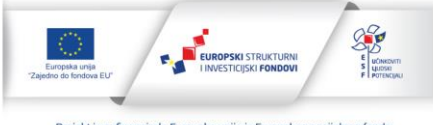

ekt je sufinancirala Europska unija iz Europskog socija Izrada aplikacije sufinancirana je sredstvima Europske unije<br>iz Europskog socijalnog fonda u okviru Operativnog programa<br>Učinkoviti ljudski potencijali 2014.-2020.

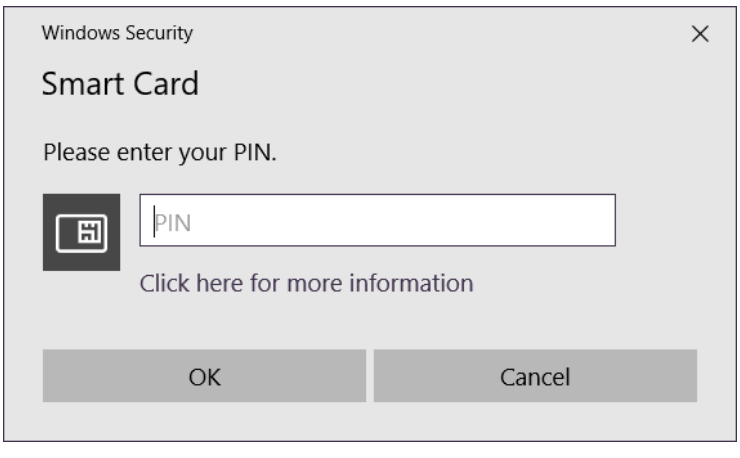

*Slika 9. Unos lozinke*

Nakon toga sustav preusmjerava korisnika na ekran za odabir poreznog obveznika u sustavu JPPU.

#### <span id="page-8-0"></span>**3.2. Početna stranica sustava JPPU**

Nakon uspješne prijave u sustav JPPU, odabire se odgovarajući porezni obveznik s popisa dostupnih poreznih obveznika, a potvrđuje se odabirom gumba '**Ulaz u korisnički portal**'.

Moguće je upisati OIB u polje 'Pretraga subjekata' ili ga odabrati s liste dostupnih OIB-ova.

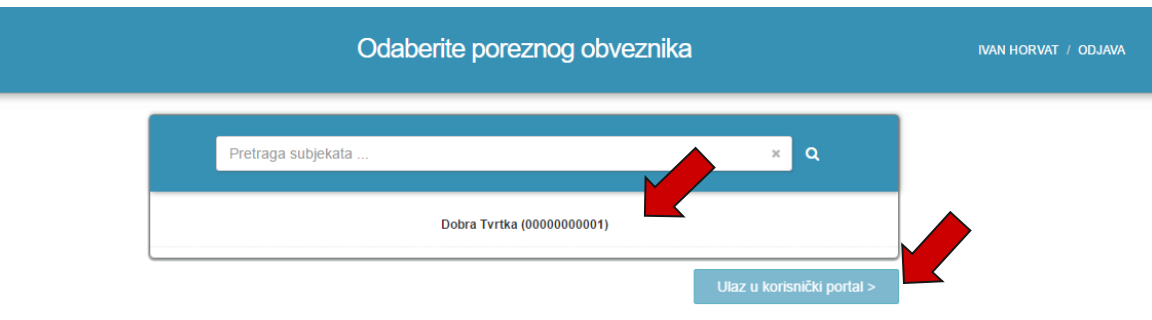

*Slika 10. Ulaz u korisnički portal*

Ako se radi o prvom ulasku u aplikaciju, potrebno je dati privolu za rad u sustavu JPPU. Otvara se skočni prozor 'Obrada osobnih podataka'. Suglasnost se daje odabirom gumba 'U redu'. Ako se ne radi o prvom ulasku u aplikaciju, ovaj korak izostaje.

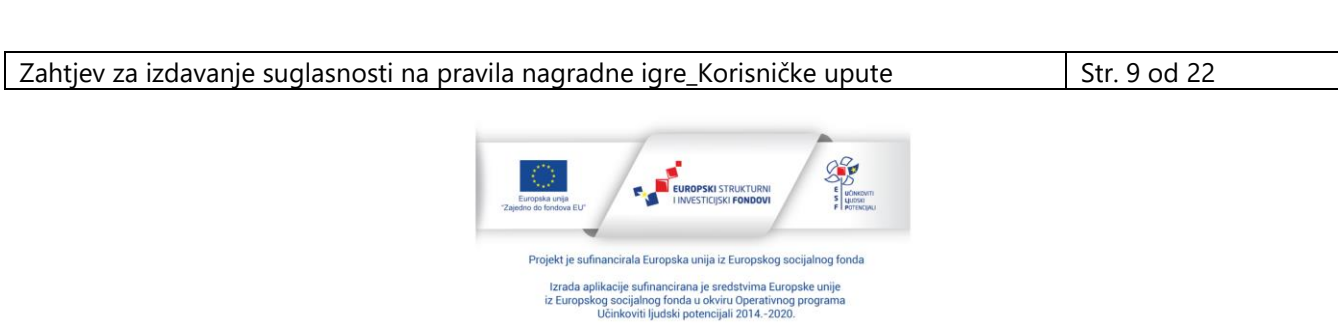

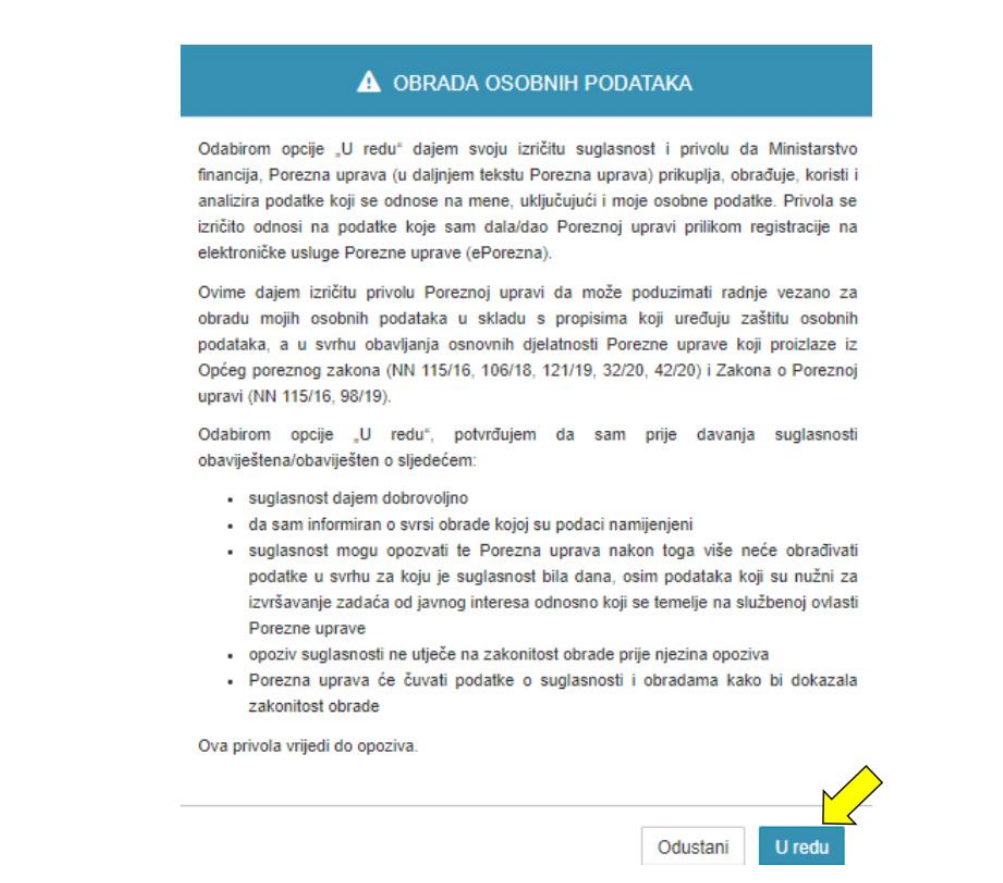

*Slika 11. Privola*

Ako za trenutno odabranog poreznog obveznika postoje nepročitane poruke, u idućem koraku će se vidjeti skočni prozor s porukama. Isti je moguće zatvoriti odabirom gumba 'Zatvori'.

Pozicioniranjem na pojedinu poruku otvara se novi prozor sa sadržajem iste.

Ako postoje poruke koje zahtijevaju obavezno uručenje, potrebno ih je sve pročitati kako bi se omogućilo zatvaranje prozora.

Ako nema nepročitanih poruka, ovaj korak izostaje.

Zahtjev za izdavanje suglasnosti na pravila nagradne igre\_Korisničke upute Str. 10 od 22

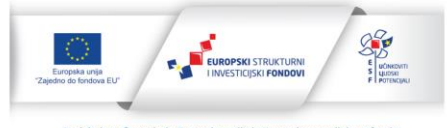

jekt je sufinancirala Europska unija iz Europskog socijalnog fond Izrada aplikacije sufinancirana je sredstvima Europske unije<br>iz Europskog socijalnog fonda u okviru Operativnog programa<br>Učinkoviti ljudski potencijali 2014.-2020.

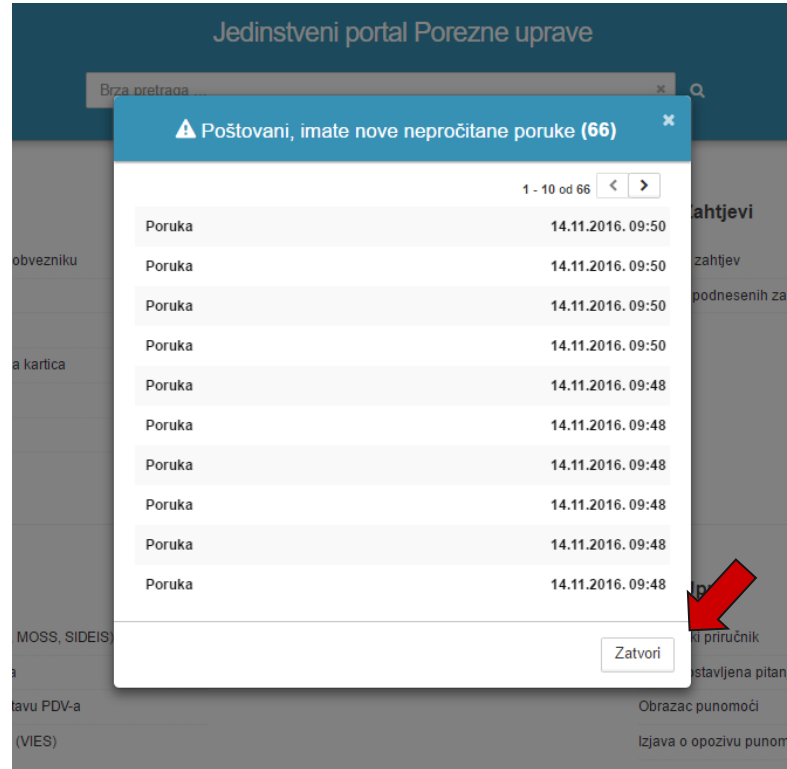

*Slika 12. Nepročitane poruke*

Nakon navedenih radnji, otvara se početna stranica JPPU sustava.

Zahtjev za izdavanje suglasnosti na pravila nagradne igre\_Korisničke upute Str. 11 od 22

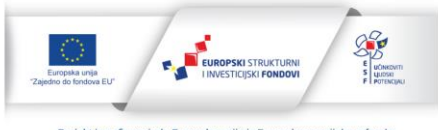

Projekt je sufinancirala Europska unija iz Europskog socijalnog fonda Izrada aplikacije sufinancirana je sredstvima Europske unije<br>iz Europskog socijalnog fonda u okviru Operativnog programa<br>Učinkoviti ljudski potencijali 2014.-2020.

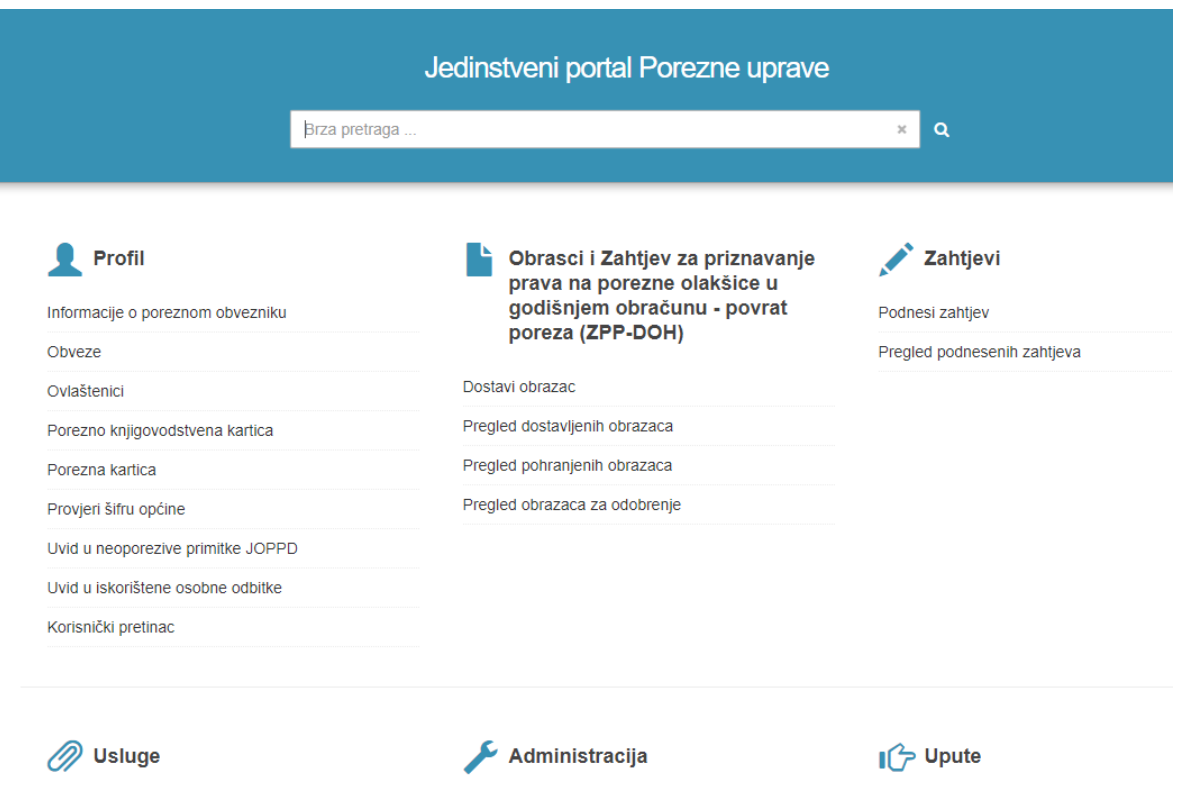

*13. Početna stranica JPPU*

# <span id="page-11-0"></span>**4. Zahtjev za izdavanje suglasnosti na pravila nagradne igre**

#### <span id="page-11-1"></span>**4.1. Odabir Zahtjeva za izdavanje suglasnosti na pravila nagradne igre**

Odabirom modula 'Zahtjevi' prikazuje se ekran odabira zahtjeva.

Podnesi zahtjev Odabirom kartice **price zanjev** prikazuje se lista dostupnih zahtjeva. Pozicioniranjem na 'Zahtjev za izdavanje suglasnosti na pravila nagradne igre' odabire se isti.

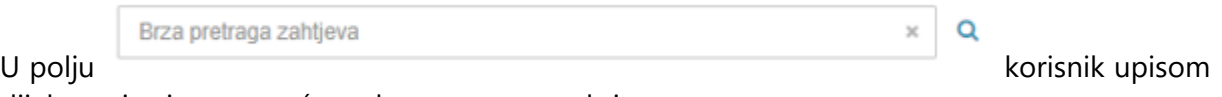

dijela naziva ima mogućnost brze pretrage zahtjeva.

Zahtjev za izdavanje suglasnosti na pravila nagradne igre Korisničke upute Str. 12 od 22

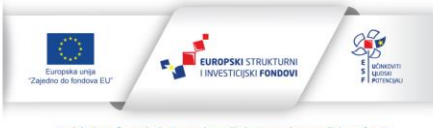

.<br>ojekt je sufinancirala Europska unija iz Europskog socijalnog fo Izrada aplikacije sufinancirana je sredstvima Europske unije<br>iz Europskog socijalnog fonda u okviru Operativnog programa<br>Učinkoviti ljudski potencijali 2014.-2020.

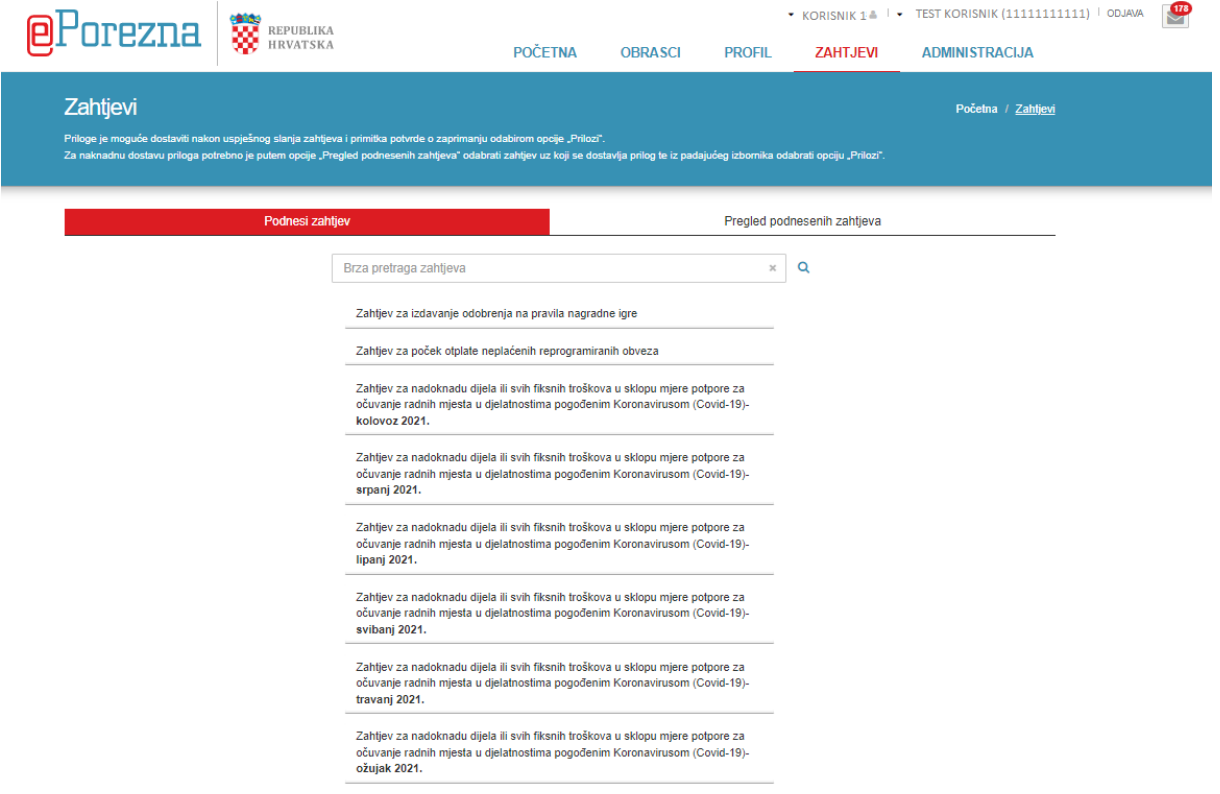

*Slika 14. Odabir zahtjeva*

Zahtjev za izdavanje suglasnosti na pravila nagradne igre\_Korisničke upute Str. 13 od 22

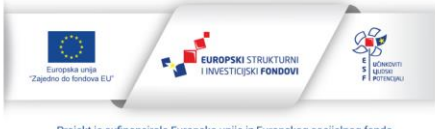

Projekt je sufinancirala Europska unija iz Europskog socijalnog fonda Izrada aplikacije sufinancirana je sredstvima Europske unije<br>iz Europskog socijalnog fonda u okviru Operativnog programa<br>Učinkoviti ljudski potencijali 2014.-2020.

# <span id="page-13-0"></span>**4.2. Unos podataka i slanje zahtjeva**

Po odabiru 'Zahtjeva za izdavanje suglasnosti na pravila nagradne igre' otvara se zahtjev sa opcijama unosa podataka.

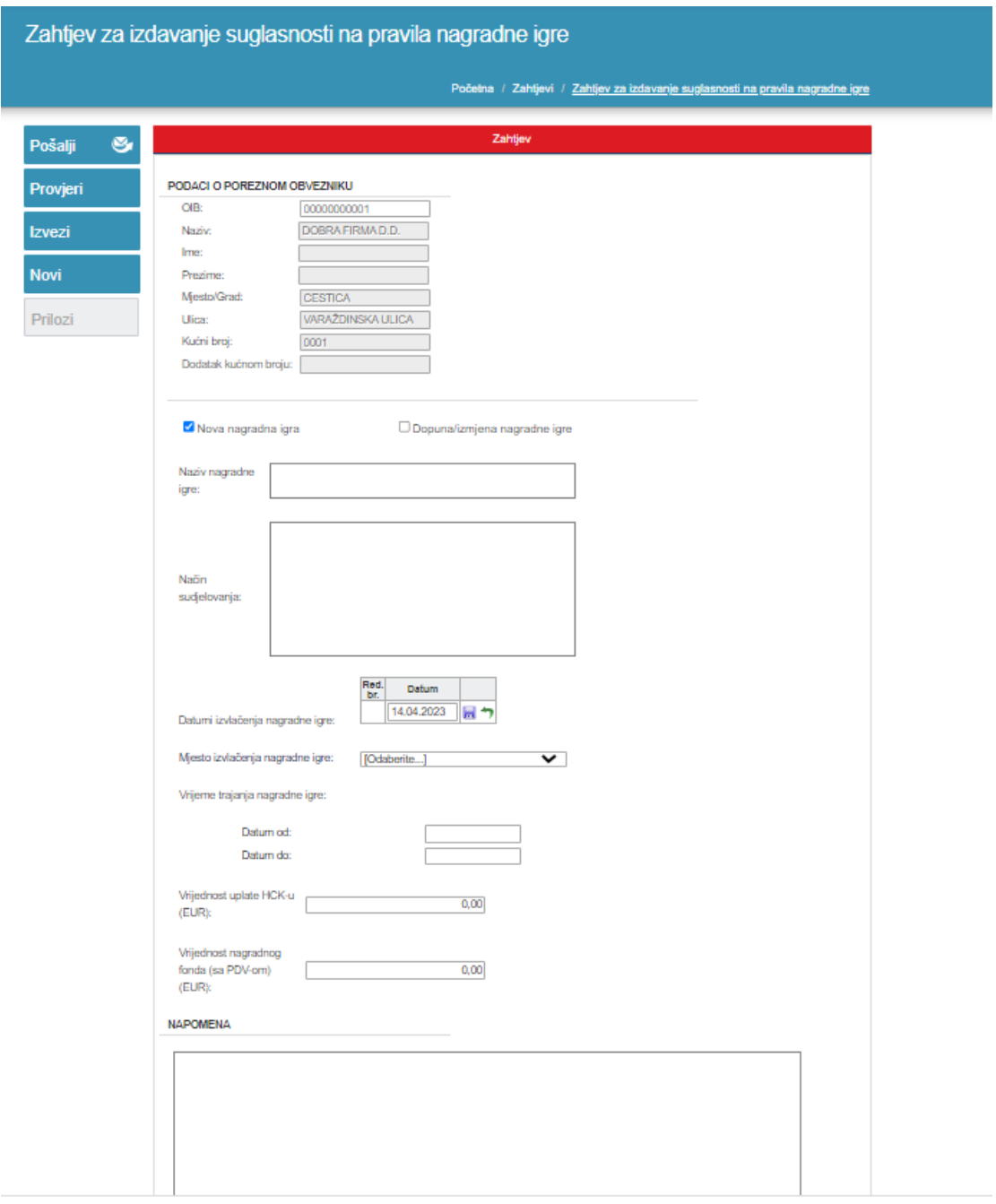

*Slika 15. Unos podataka*

#### Sljedeći 'PODACI O POREZNOM OBVEZNIKU' se popunjavaju automatski:

Zahtjev za izdavanje suglasnosti na pravila nagradne igre\_Korisničke upute Str. 14 od 22

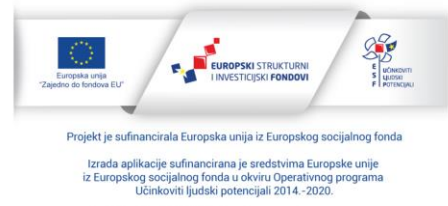

#### • **OIB**

Popunjava se automatski iz podataka korisničkog računa prilikom prijave u sustav.

• **Naziv**

Popunjava se automatski ako je porezni obveznik pravna osoba. Podatak se dohvaća iz RPO-a.

• **Ime**

Popunjava se automatski ako je porezni obveznik fizička osoba. Podatak se dohvaća iz RPOa.

#### • **Prezime**

Popunjava se automatski ako je porezni obveznik fizička osoba. Podatak se dohvaća iz RPOa.

#### • **Mjesto/grad**

Podatak se automatski popunjava iz RPO-a.

• **Ulica**

Podatak se automatski popunjava iz RPO-a.

#### • **Kućni broj**

Podatak se automatski popunjava iz RPO-a.

.

#### • **Dodatak kućnom broju**

Ako postoji, podatak se automatski popunjava iz RPO-a.

## Moguć je odabir jednog checkbox-a **'Nova nagradna igra'** ili **'Dopuna/izmjena nagradne igre'**.

Ako se odabere 'Dopuna/Izmjena nagradne igre' obavezan je odabir klase u izborniku KLASA u kojemu se nalazi klasa zahtjeva za kojeg se šalje dopuna/izmjena

Dopuna/izmjena nagradne igre KLASA: [Odaberite...]

Polje **'Naziv nagradne igre'** popunjava se u slobodnoj formi te je obavezno za unos.

U polje **'Način sudjelovanja'** unose se pravila sudjelovanja u nagradnoj igri. Polje je također obavezno za unos.

**'Datum izvlačenja nagradne igre'** odabire se iz interaktivnog kalendara

Zahtjev za izdavanje suglasnosti na pravila nagradne igre Korisničke upute Str. 15 od 22

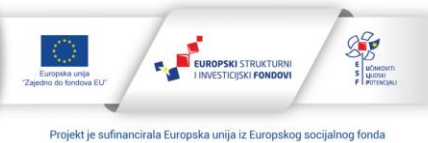

Izrada aplikacije sufinancirana je sredstvima Europske unije<br>iz Europskog socijalnog fonda u okviru Operativnog programa<br>Učinkoviti ljudski potencijali 2014.-2020.

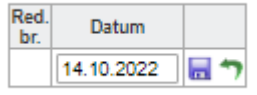

ili se unosi ručno.

Pri odabiru 'Datum izvlačenja nagradne igre' omogućen je unos za 12 datuma izvlačenja.

Po unosu datuma potrebno je odabrati ikonu spremi **.** 

Također omogućeno je i odustajanje od navedenog datuma odabirom ikone

Datum ne može biti manji od tekućeg datuma niti jednak tekućem datumu.

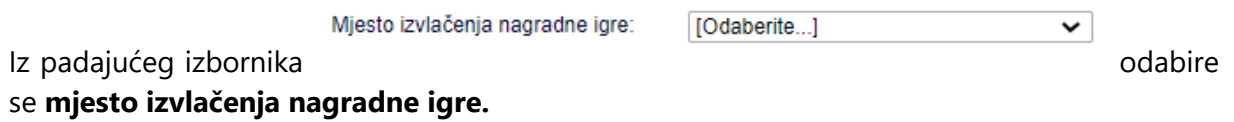

U dijelu **'Vrijeme trajanja nagradne igre'** definiraju se datumi trajanja nagradne igre.

**'Datum od'** i **'Datum do'** odabiru se iz interaktivnog kalendara

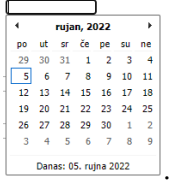

Također, omogućen je i ručni unos datuma.

'Datum od' i 'Datum do' ne mogu biti jednaki niti manji od tekućeg datuma.

'Datum od' mora biti manji od 'Datuma do'.

U polja **'Vrijednost uplate HCK-u'** i **'Vrijednost nagradnog fonda (sa PDV-om)'** se upisuju novčane vrijednosti, a unos istih je obavezan. Vrijednost uplate HCK-u ne može biti veća ili jednaka vrijednosti nagradnog fonda.

Polje **'Napomena'** je opcionalno za unos.

Po unosu podataka zahtjeva, potrebno je provjeriti ispravnost istih odabirom gumba

Provjeri

u izborniku na lijevoj strani ekrana.

Zahtjev za izdavanje suglasnosti na pravila nagradne igre Korisničke upute Str. 16 od 22

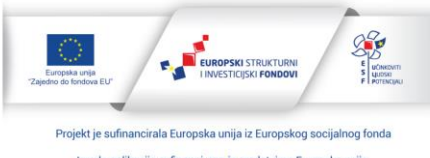

plikacije sufinancirana je sredstvima Europske uni izikud pinkoviti ljudski potencijali 2014.-2020.<br>iz Europskog socijalnog fonda u okviru Operativnog programa<br>Učinkoviti ljudski potencijali 2014.-2020. Sadržaj aplikacije isključiva je odgovornost Porezne uprave

U slučaju neispravnosti unesenih podataka, na ekranu će se prikazati poruka, npr.

Podaci na obrascu nisu ispravno popunjeni. Obratite pažnju na crvene oznake upozorenja (O).

Ako su svi podaci zahtjeva ispravni, prikazat će se sljedeća poruka:

Podaci obrasca su ispravni.

Nakon što je provjerom utvrđena ispravnost svih prethodno odabranih/unesenih podataka, slijedi slanje zahtjeva.

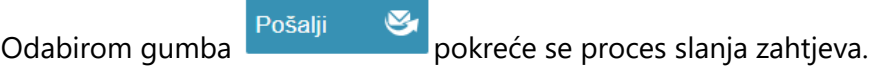

Otvara se skočni prozor za potvrdu slanja:

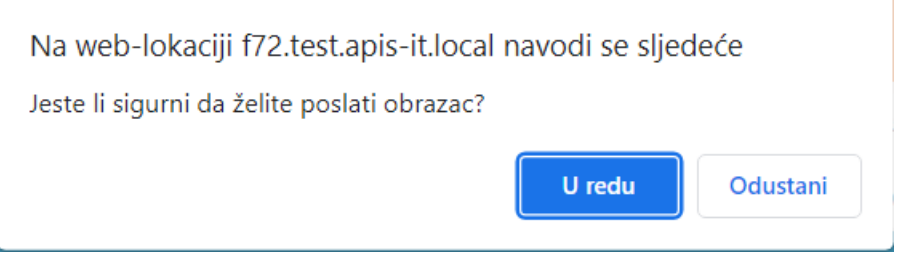

*Slika 16. Potvrda slanja*

Slanje se potvrđuje odabirom gumba 'U redu', a od slanja se odustaje odabirom gumba 'Odustani'.

Zahtjev za izdavanje suglasnosti na pravila nagradne igre Korisničke upute Str. 17 od 22

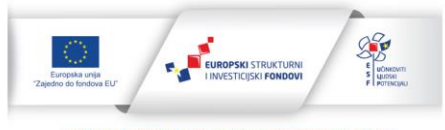

ncirala Europska unija iz Europskog so Izrada aplikacije sufinancirana je sredstvima Europske unije<br>iz Europskog socijalnog fonda u okviru Operativnog programa<br>Učinkoviti ljudski potencijali 2014.-2020. Sadržaj aplikacije isključiva je odgovornost Porezne uprave

## <span id="page-17-0"></span>**4.3. Potvrda zaprimanja zahtjeva**

Po uspješno poslanom i zaprimljenom zahtjevu, prikazuje se potvrda zaprimanja zahtjeva.

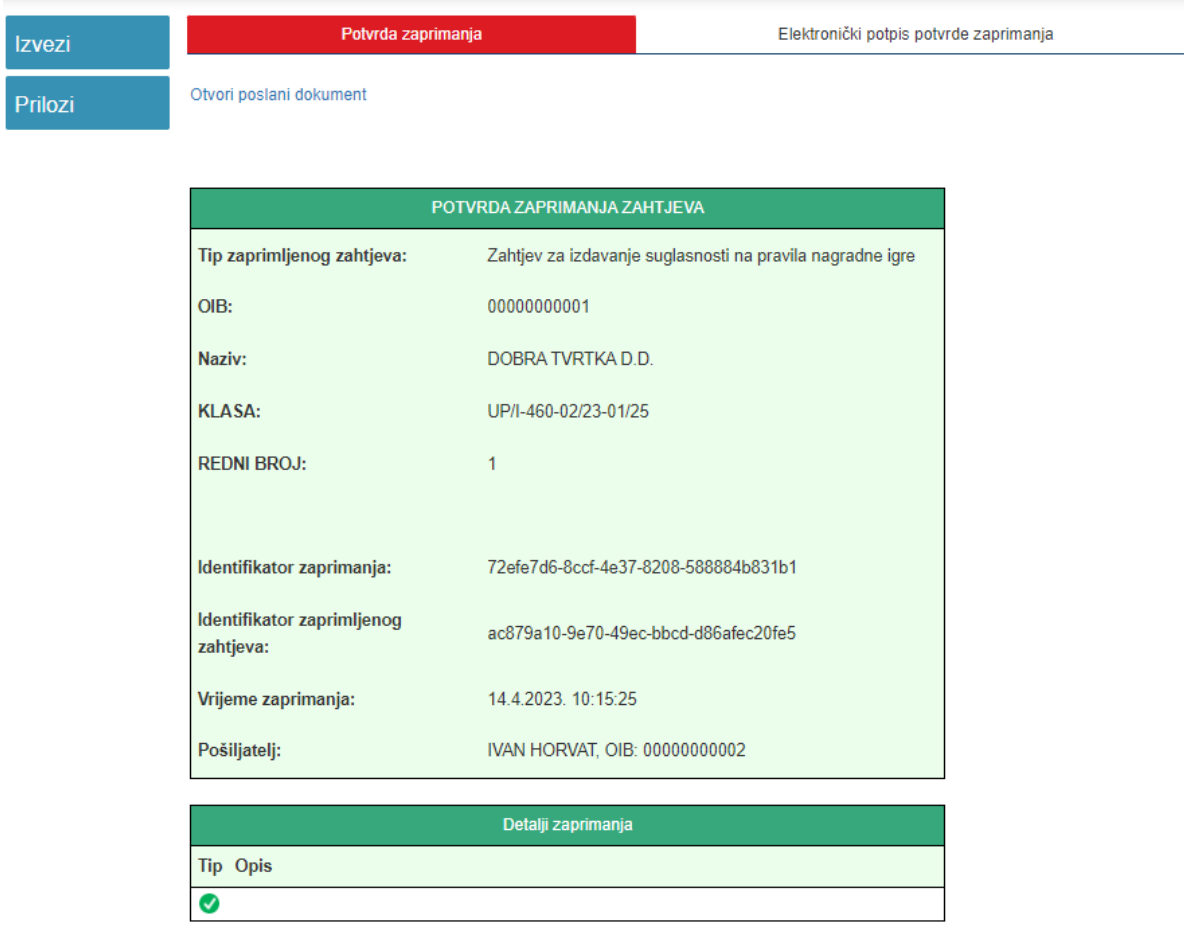

Napomena: Status obrade zahtjeva može se provjeriti korištenjem opcije "Prikaži statuse dokumenta" u pregledu podnesenih zahtieva

*Slika 17. Potvrda zaprimanja zahtjeva*

Na ekranu potvrde zaprimanja zahtjeva prikazuju se podaci o zaprimljenom zahtjevu:

Tip zaprimljenog zahtjeva, OIB, Ime i prezime ili Naziv, Klasa zahtjeva, Urudžbeni broj zahtjeva, Identifikator zaprimanja, Identifikator zaprimljenog zahtjeva, Vrijeme zaprimanja te Pošiljatelj.

Odabirom kartice Elektronički potpis potvrde zaprimanja prikazuje se ekran sa detaljima elektroničkog potpisa.

Odabirom linka <sup>Otvori poslani dokument</sup> omogućuje se prikaz poslanog zahtjeva u PDF formatu.

Odabirom gumba <sup>Izvezi</sup> omogućen je izvoz potvrde zaprimanja zahtjeva u PDF ili XML

Zahtjev za izdavanje suglasnosti na pravila nagradne igre Korisničke upute Str. 18 od 22

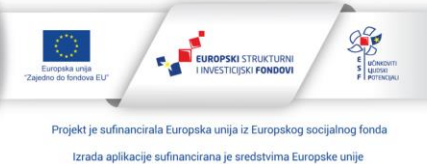

Izrada aplikacije sufinancirana je sredstvima Europske unije<br>iz Europskog socijalnog fonda u okviru Operativnog programa<br>Učinkoviti ljudski potencijali 2014.-2020.

formatu.

Odabirom gumba <sup>Prilozi</sup> otvara se forma za dostavu priloga uz zahtjev.

#### <span id="page-18-0"></span>**4.4. Dostava priloga**

Po uspješno poslanom i zaprimljenom zahtjevu, omogućena je dostava priloga uz zahtjev. Opciji dostave priloga moguće je pristupiti na dva načina:

1. Sa ekrana potvrde zaprimanja odabirom gumba <sup>Prilozi</sup> , odmah po poslanom zahtjevu 2. Sa ekrana pregleda podnesenih zahtjeva odabirom opcije <sup>2 Prilozi</sup>

#### Otvara se forma za dostavu priloga:

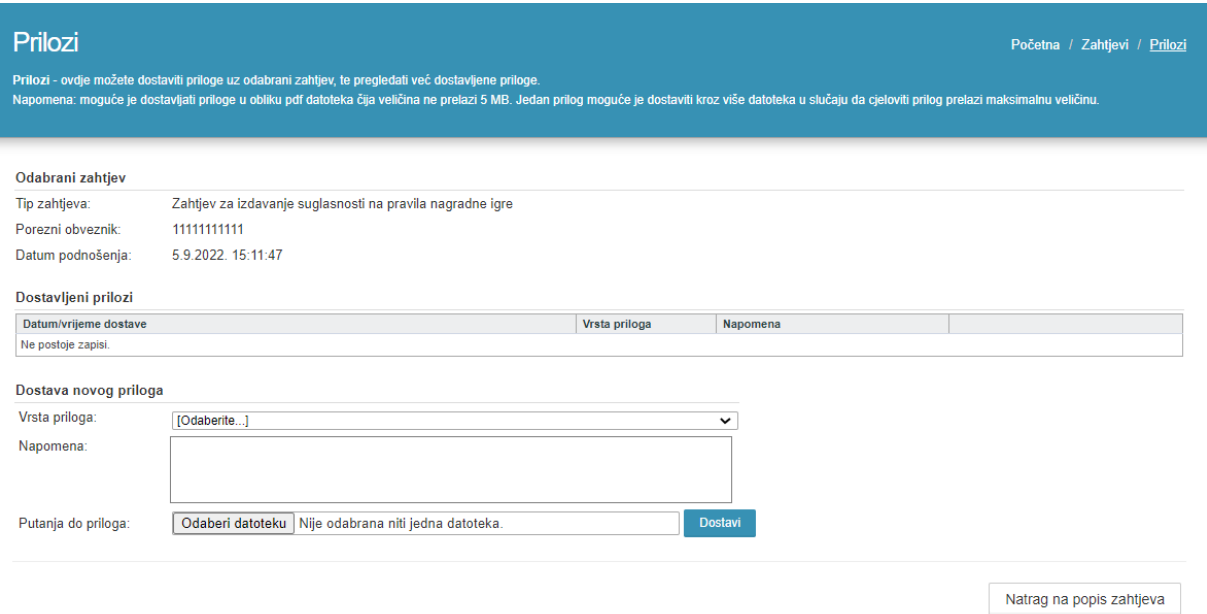

*Slika 18. Dostava priloga*

Iz padajućeg izbornika 'Vrsta priloga' potrebno je odabrati vrstu priloga*.*

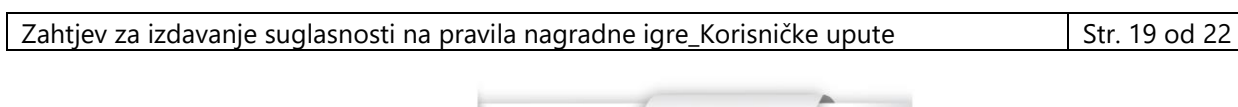

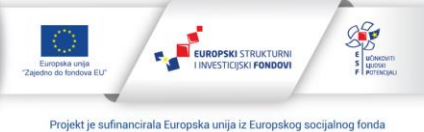

Izrada aplikacije sufinancirana je sredstvima Europske unije<br>iz Europskog socijalnog fonda u okviru Operativnog programa<br>Učinkoviti ljudski potencijali 2014.-2020. Sadržaj aplikacije isključiva je odgovornost Porezne uprave

Dostava novog priloga

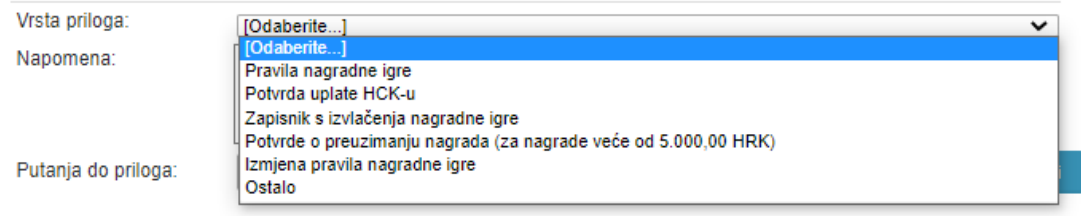

Odabire se jedna od sljedećih mogućnosti:

- Pravila nagradne igre
- Potvrda uplate HCK-u
- Zapisnik s izvlačenja nagradne igre
- Potvrde o preuzimanju nagrada (za nagrade veće od 5.000,00 HRK)
- Izmjena pravila nagradne igre
- Ostalo.

Polje 'Napomena' je opcionalno za unos.

Odabirom gumba **Odaberi datoteku** otvara se opcija za odabir putanje do datoteke, a dostava iste izvršava se odabirom gumba .

Po uspješno dostavljenom prilogu, prikazuje se poruka:

.

Prilog uspješno dostavljen.

Natrag na popis zahtieva

Gumb **preusmjerava korisnika natrag na popis zahtjeva.** 

#### <span id="page-19-0"></span>**4.5. Pregled podnesenih zahtjeva**

Odabirom kartice **Pregled podnesenih zahtjeva** otvara se ekran za pregled podnesenih zahtjeva.

Za pregled podnesenih zahtjeva za izdavanje suglasnosti na pravila nagradne igre potrebno je u padajućem izborniku 'Vrsta zahtjeva' odabrati isti.

Prikazuje se lista svih prethodno podnesenih Zahtjeva za izdavanje suglasnosti na pravila nagradne igre.

Zahtjev za izdavanje suglasnosti na pravila nagradne igre Korisničke upute Str. 20 od 22

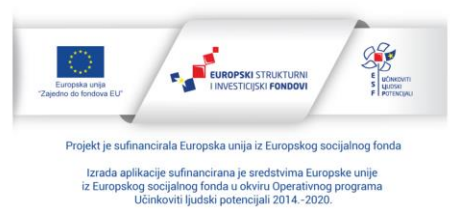

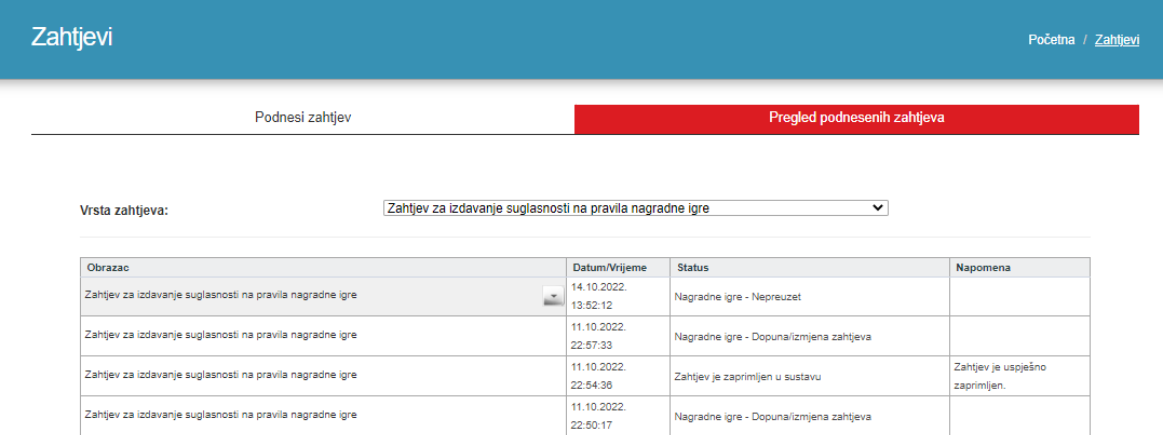

Zahtjev za izdavanje suglasnosti na pravila nagradne igre Zahtjev je zaprimljen u sustavu  $14:05:15$ zaprimljen. Zahtjev za izdavanje suglasnosti na pravila nagradne igre 4.10.2022. 9:42:47 Nagradne igre - Nepreuzet Zahtiev za izdavanje suglasnosti na pravila nagradne jgre 4.10.2022. 8:34:29 .<br>Zahtjev je obrađen i Zahtjev za izdavanje suglasnosti na pravila nagradne igre 4.10.2022. 7:38:32 Nagradne igre - Zahtjev je obrađen i zatvoren zatvoren. Zahtjev za izdavanje suglasnosti na pravila nagradne igre 28.9.2022. 14:28:18 Nagradne igre - Nepreuzet Izbor stranice: < 1 2 3 4 5 6 > Prikazana stranica 1 od 6. Ukupan broj zapisa: 54.

*Slika 19. Pregled podnesenih zahtjeva*

11.10.2022.

11.10.2022.

21:57:42

Nagradne igre - Dostavljeni dokumenti o izvršenju

Zahtjev je uspješno

nagradne igre

Pozicioniranjem na željeni zahtjev prikazuju se sljedeće opcije:

• **Otvori dokument**

Zahtjev za izdavanje suglasnosti na pravila nagradne igre

Prikazuje se prethodno poslani zahtjev u PDF formatu.

- **Preuzmi dokument (XML/PDF)** Opcija za preuzimanje prethodno poslanog zahtjeva u XML ili PDF formatu.
- **Prikaži detalje dokumenta**

Otvara se skočni prozor sa detaljima poslanog zahtjeva, a obuhvaća sljedeće podatke: Identifikator obrasca, Datum zaprimanja, OIB, Tip dokumenta i Faza obrade.

- **Prikaži statuse dokumenta** Otvara se skočni prozor u kojemu se nalazi lista statusa zahtjeva.
- **Preuzmi potvrdu zaprimanja (XML/PDF)** Opcija za preuzimanje potvrde zaprimanja zahtjeva u XML ili PDF formatu.
- **Prilozi**

Forma za dostavu priloga uz zahtjev.

#### • **Odustani od zahtjeva**

Zahtjev za izdavanje suglasnosti na pravila nagradne igre Korisničke upute Str. 21 od 22

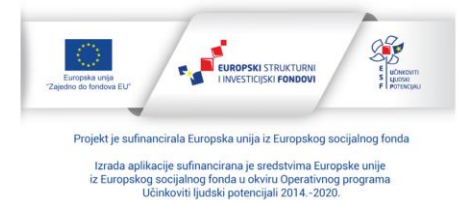

Opcija za odustajanje od prethodno poslanog zahtjeva.

# <span id="page-21-0"></span>**4.6. Odustajanje od poslanog zahtjeva**

Od poslanog zahtjeva se može odustati sve do završetka trajanja nagradne igre, tj. sve do datuma navedenog u polju 'Vrijeme trajanja nagradne igre do'.

| Zahtjevi                                                  |                                                           |                                         |                                         |             | Početna / Zahtjevi              |
|-----------------------------------------------------------|-----------------------------------------------------------|-----------------------------------------|-----------------------------------------|-------------|---------------------------------|
| Podnesi zahtjev                                           |                                                           | Pregled podnesenih zahtjeva             |                                         |             |                                 |
| Vrsta zahtjeva:                                           | Zahtjev za izdavanje suglasnosti na pravila nagradne igre |                                         |                                         | $\check{ }$ |                                 |
| <b>Obrazac</b>                                            |                                                           | Datum/Vrijeme                           | <b>Status</b>                           |             | Napomena                        |
| Zahtjev za izdavanje suglasnosti na pravila nagradne igre |                                                           | 13.9.2022. 10:17:30                     | Nagradne igre - Dopuna/izmjena zahtjeva |             |                                 |
|                                                           |                                                           |                                         |                                         |             |                                 |
| Zahtjev za izdavanje suglasnosti na pravila nagradne igre |                                                           |                                         |                                         |             | test                            |
|                                                           |                                                           | Otvori dokument                         |                                         |             |                                 |
| Zahtjev za izdavanje suglasnosti na pravila nagradne igre |                                                           | Preuzmi dokument (XML/PDF)<br>u         |                                         | ičen        | test                            |
| Zahtjev za izdavanje suglasnosti na pravila nagradne igre |                                                           | Prikaži detalje dokumenta               |                                         | bren        | Zahtjev je odobren.             |
| Zahtjev za izdavanje suglasnosti na pravila nagradne igre |                                                           |                                         |                                         |             |                                 |
| Zahtjev za izdavanje suglasnosti na pravila nagradne igre |                                                           | <b>O</b> Prikaži statuse dokumenta      |                                         |             |                                 |
| Zahtjev za izdavanje suglasnosti na pravila nagradne igre |                                                           | Preuzmi potvrdu zaprimanja<br>(XML/PDF) |                                         | a zahtjeva  | Zahtjev je uspješno zaprimljen. |
| Zahtjev za izdavanje suglasnosti na pravila nagradne igre |                                                           | Q<br>Prilozi                            |                                         |             | Zahtjev je uspješno zaprimljen. |
| Zahtjev za izdavanje suglasnosti na pravila nagradne igre |                                                           | Odustani od zahtjeva                    |                                         |             |                                 |

*Slika 20. Odustajanje od poslanog zahtjeva*

U pregledu podnesenih zahtjeva potrebno je u padajućem izborniku 'Vrsta zahtjeva' odabrati 'Zahtjev za izdavanje suglasnosti na pravila nagradne igre'.

Na listi svih prethodno podnesenih Zahtjeva za izdavanje suglasnosti na pravila nagradne igre potrebno je pozicionirati se na željeni zahtjev i iz padajućeg izbornika odabrati opciju

Odustani od zahtjeva

Zahtjev tada poprima novi, konačni status 'Podnositelj je odustao od zahtjeva'.

## <span id="page-21-1"></span>**5. Prilozi**

Zahtjev za izdavanje suglasnosti na pravila nagradne igre Korisničke upute Str. 22 od 22

.

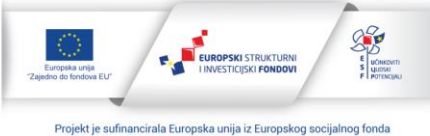

Izrada aplikacije sufinancirana je sredstvima Europske unije<br>iz Europskog socijalnog fonda u okviru Operativnog programa<br>Učinkoviti ljudski potencijali 2014.-2020. Sadržaj aplikacije isključiva je odgovornost Porezne uprave